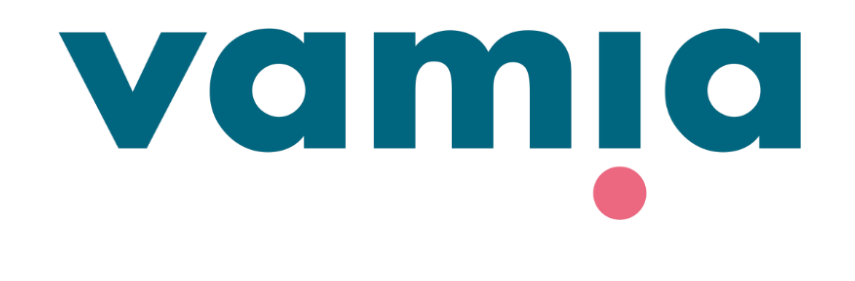

# **SUOMI**

## **StudentaPlus**

Huoltajaliittymän ohje: Poissaoloilmoitukset

2023

## 1. Kirjautuminen StudentaPlus-järjestelmään

- StudentaPlus-huoltajaliittymään pääset kirjautumaan osoitteessa <u>https://vamia-</u> [plus.solenovo.fi/studentgo/app/parent/](https://vamia-plus.solenovo.fi/studentgo/app/parent/login) [login](https://vamia-plus.solenovo.fi/studentgo/app/parent/login)
- Käyttäjätunnus ja salasana lähetetään sinulle sähköpostilla.
- Jos olet unohtanut salasanasi, klikkaa **Forgot your password?** Kirjoita oma sähköpostiosoitteesi ja klikkaa **Reset.**  Saat salasanan sähköpostiisi.
- Huom. Paluuviesti voi mennä myös roskapostikansioon.

### **Guardian User Interface**

Back to login

Email

Reset

oma.sahkoposti@sahkoposti.fi Password ........ Forgot your password? Login **Reset password** Email oma.sahkoposti@sahkoposti.fi

#### Hanna Eerio 12.4.2023/päiv. 13.9.2023 HE

## 2. Poissaolot

- Poissa- ja läsnäolotiedot näkyvät Poissaoloilmoitukset-välilehdellä.
- Uuden poissaoloilmoituksen voit lisätä klikkaamalla **Lisää**.

te P

- Merkitse poissaolon **alku- ja loppupäivämäärät**.
- Lisätietoihin kirjataan **poissaolon syy**.
- Paina lopuksi **Tallenna**.
- Opettaja näkee poissaoloilmoituksen päiväkirjaotteelta.

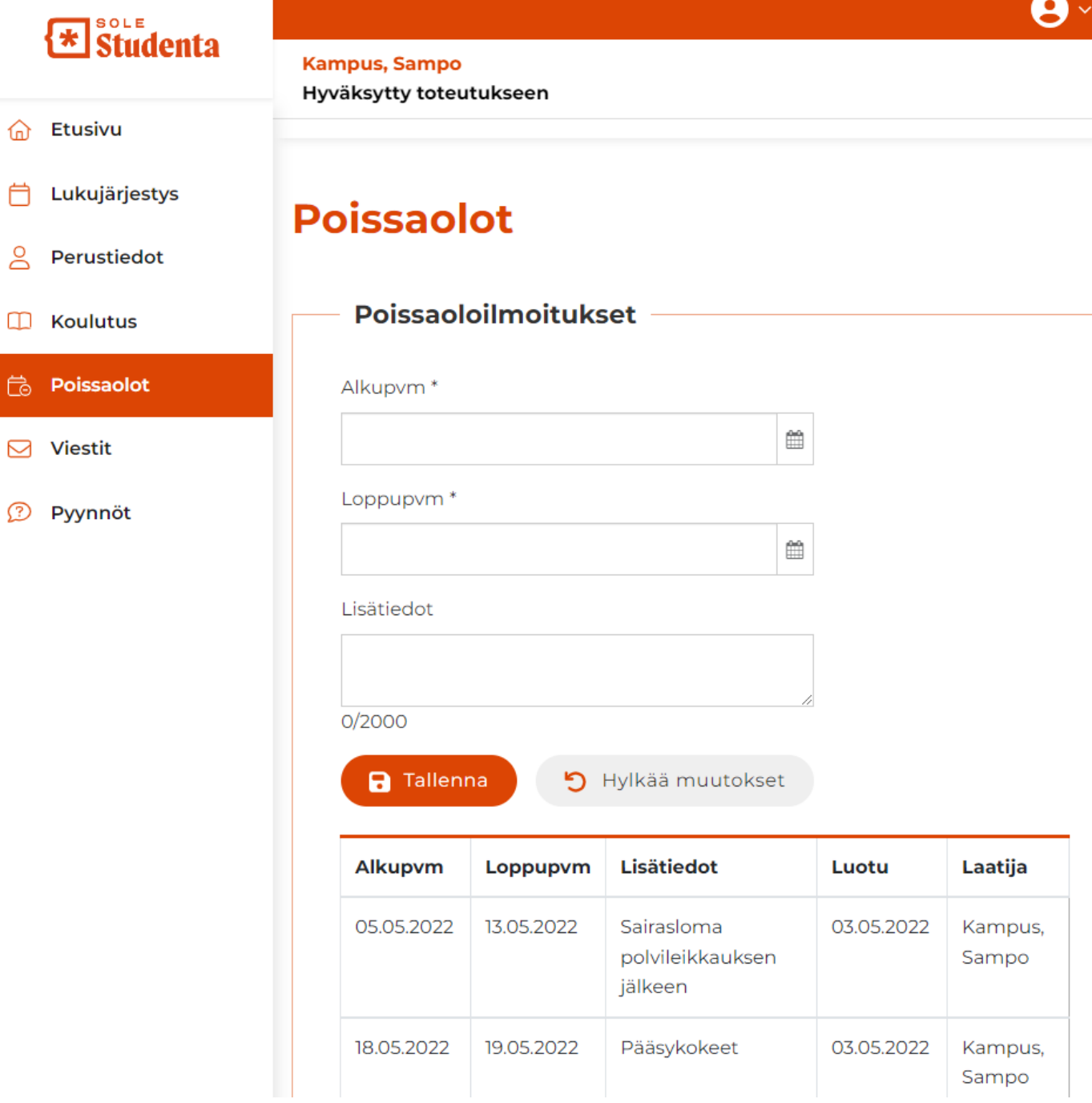

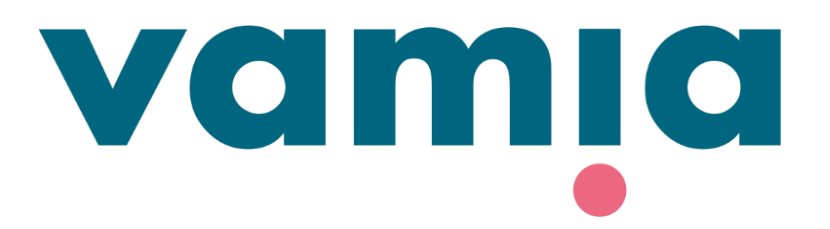

Ongelmatilanteissa voit olla yhteydessä opiskelijan vastuuopettajaan tai StudentaPlussan pääkäyttäjiin:

[vamiastudentatuki@vamia.fi](mailto:vamiastudentatuki@vamia.fi)